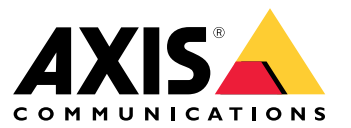

Podręcznik użytkownika

# Spis treści

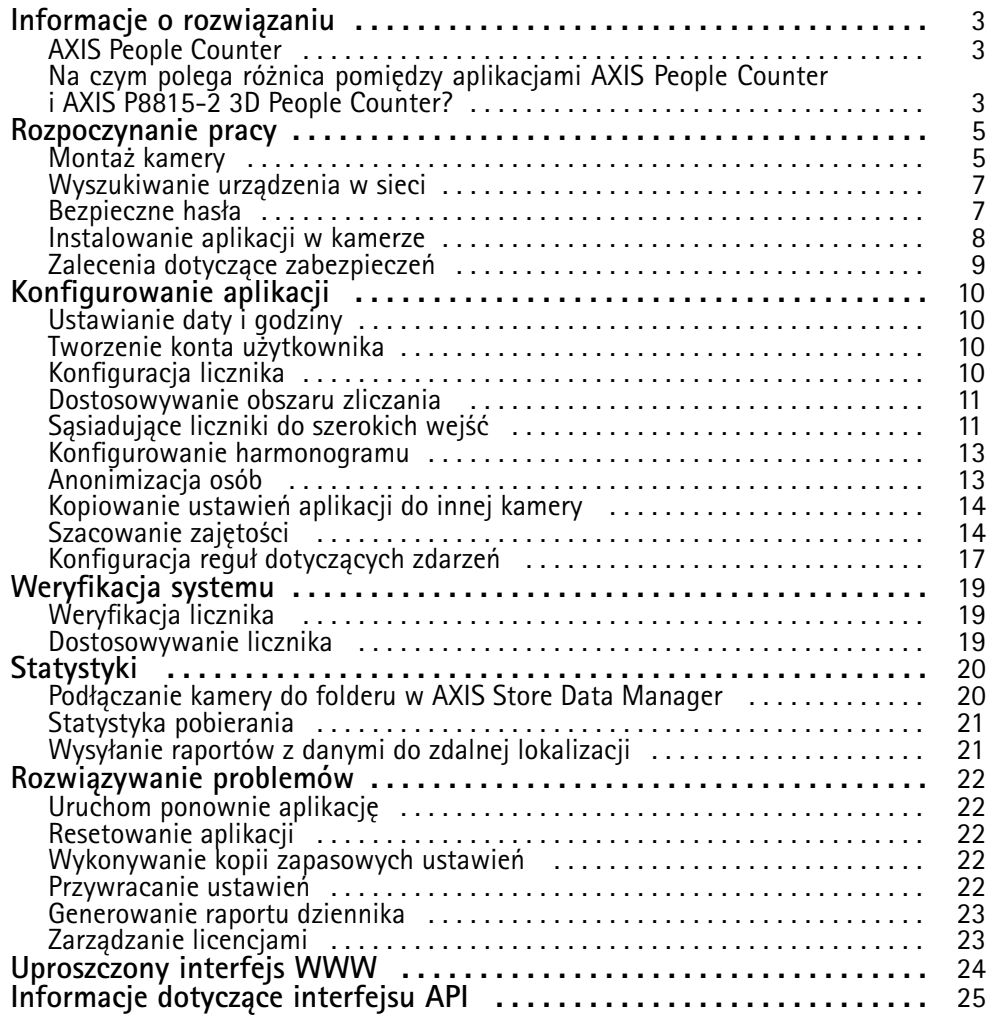

## <span id="page-2-0"></span>Informacje <sup>o</sup> rozwiązaniu

## Informacje <sup>o</sup> rozwiązaniu

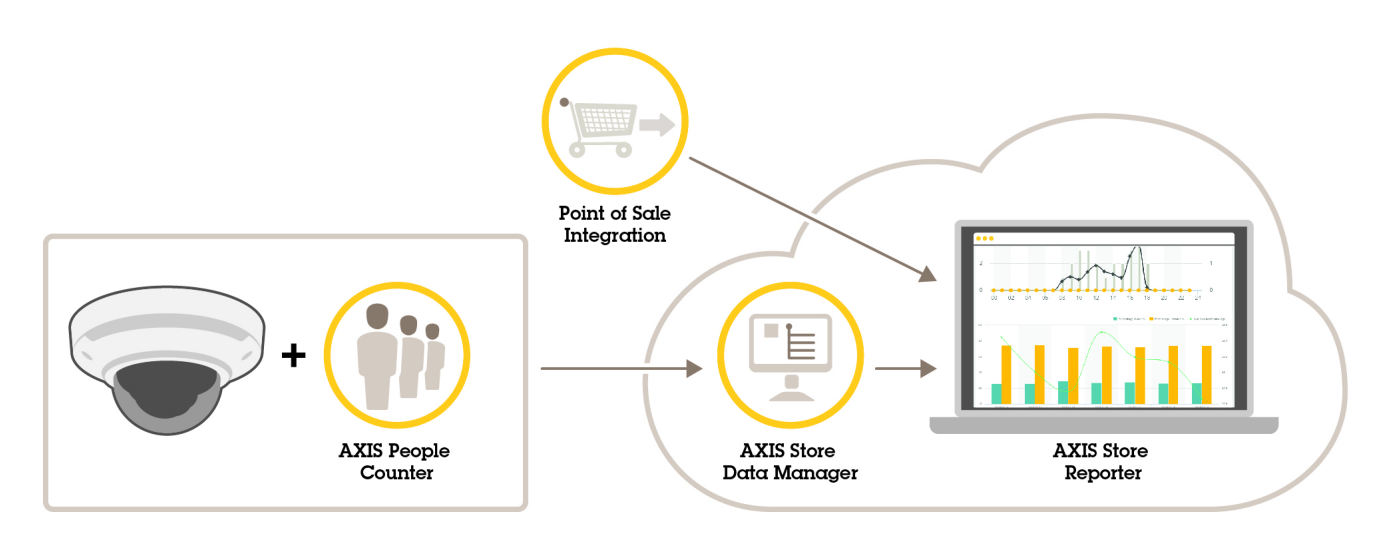

*Przegląd urządzeń, aplikacji i narzędzi potrzebnych do utworzenia kompletnego systemu.*

## **AXIS People Counter**

AXIS People Counter to aplikacja do analizy, którą można instalować <sup>w</sup> kamerze sieciowej. Za pomocą aplikacji można policzyć, ile osób przechodzi przez wejście, wjakim kierunku i czy <sup>w</sup> określonym przedziale czasu przechodzi więcej niż jedna osoba. Możesz również użyć tej aplikacji do oszacowania, ile osób aktualnie przebywa na danym obszarze oraz jaki jest średni czas odwiedzin.

Aplikacja jest wbudowana <sup>w</sup> kamerę, więc do jej uruchomienia nie jest potrzebny oddzielny komputer. AXIS People Counter nadaje się do każdego rodzaju wnętrz, takich jak sklepy, biblioteki czy siłownie.

#### **Jak działa funkcja szacowania zajętości?**

Za pomocą aplikacji można oszacować zajętość <sup>w</sup> obszarach <sup>z</sup> jednym lub kilkoma wejściami i wyjściami. Każde wejście i wyjście musi być wyposażone <sup>w</sup> kamerę sieciową <sup>z</sup> zainstalowanym licznikiem AXIS People Counter. Jeśli zainstalowano kilka kamer, komunikują się one ze sobą <sup>z</sup> wykorzystaniem sieci na zasadzie kamery głównej i kamer podrzędnych. Kamera główna przez cały czas pobiera dane od kamer podrzędnych i wyświetla je <sup>w</sup> podglądzie na żywo. Co piętnaście minut kamera główna wysyła dane statystyczne do aplikacji AXIS Store Data Manager. Wefekcie raporty wygenerowane <sup>w</sup> aplikacji AXIS Store Data Manager mogą prezentować dane <sup>w</sup> co najmniej 15-minutowych odstępach.

### **Na czym polega różnica pomiędzy aplikacjami AXIS People Counter i AXIS P8815-2 3D People Counter?**

Aplikacje mają dwa różne algorytmy zliczania osób, dzięki czemu każda <sup>z</sup> nich nadaje się do innego środowiska:

• Aplikacja AXIS People Counter rozpoznaje obiekty pojawiające się <sup>w</sup> polu widzenia i identyfikuje je jako osoby na podstawie rozmiaru i sposobu poruszania się. Aplikacja AXIS People Counter nadaje się do większości scenariuszy <sup>z</sup> pojedynczymi lub podwójnymi drzwiami wejściowymi.

## Informacje <sup>o</sup> rozwiązaniu

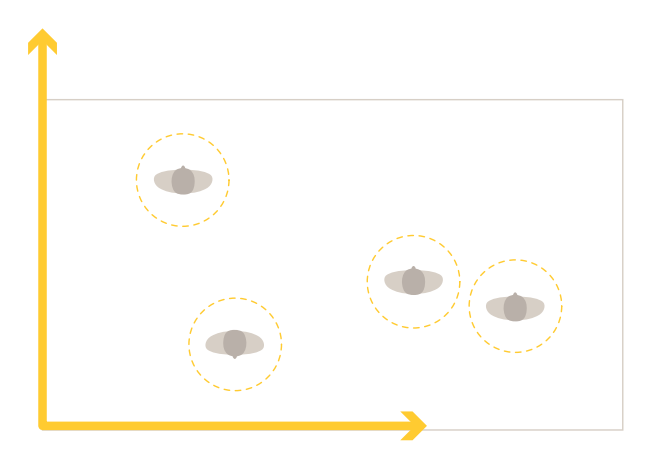

• Aplikacja AXIS P8815-2 3D People Counter oblicza głębię <sup>w</sup> obszarze zliczania <sup>w</sup> celu pomiaru wysokości i wielkości obiektu. Aplikacja AXIS P8815-2 3D People Counter jest przeznaczona do scenariuszy <sup>z</sup> tłumem oraz scen <sup>o</sup> trudnych warunkach oświetlenia, takich jak jasne światło słoneczne, odblaski i cienie.

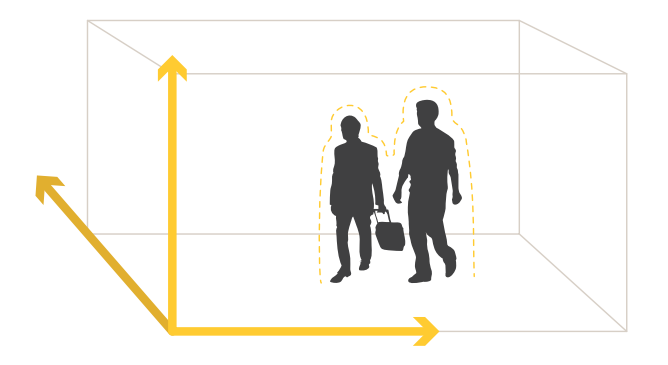

## <span id="page-4-0"></span>Rozpoczynanie pracy

### Rozpoczynanie pracy

### **Montaż kamery**

#### *POWIADOMIENIE POWIADOMIENIE POWIADOMIENIE*

Aplikacja jest przeznaczona do wykorzystania <sup>w</sup> scenariuszach wykrywania i zliczania obiektów wykazujących cechy osoby dorosłej. To, jakie dokładnie jest ograniczenie wysokości obiektu, zależy od modelu kamery, zastosowanego obiektywu oraz wybranych ustawień czułości licznika.

Aby aplikacja mogła działać prawidłowo, to oprócz zastosowania się do informacji zawartych <sup>w</sup> instrukcji instalacji kamery, należy również spełnić kilka dodatkowych zaleceń:

- Zaleca się montaż kamery na wysokości min. <sup>270</sup> cm (8,9 stopy).
- • Zasadniczo im wyżej zamontowana jest kamera, tym szerszy obszar obejmuje. Aby uzyskać szczegółowe informacje na temat konkretnego modelu kamery, użyj *[narzędzia](https://www.axis.com/tools/camera-selector-for-analytics) Camera selector dla AXIS People Counter*.
- •Po zamontowaniu kamery zwiększenie obejmowanego obszaru możliwe jest poprzez zmianę ustawień przybliżenia.
- • Jeśli kamera umieszczona jest na odpowiedniej wysokości, to może ona obejmować obszar <sup>o</sup> szerokości 8 metrów. Przy zastosowaniu wielu liczników można objąć jeszcze szersze wejścia.
- Kamera musi być umieszczona bezpośrednio nad miejscem, wktórym przechodzą ludzie.

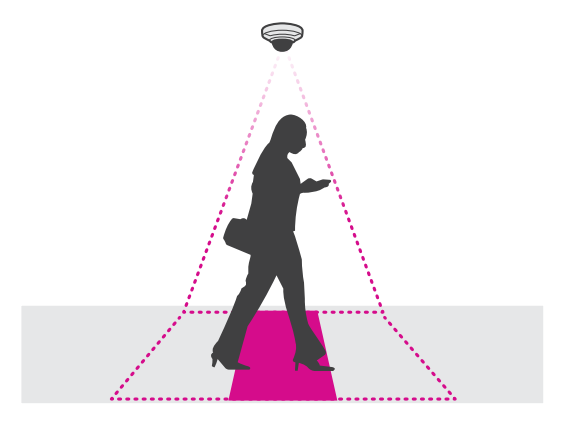

•Dopilnuj, żeby kamera skierowana była do dołu i była umieszczona prostopadle do sufitu.

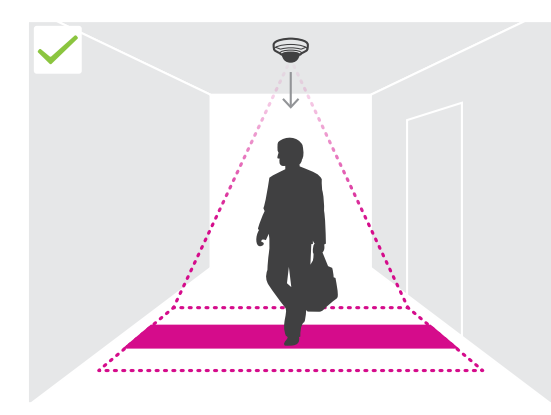

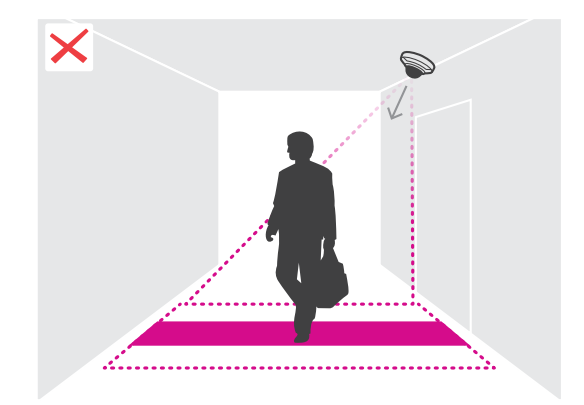

## Rozpoczynanie pracy

- • Jeśli zainstalujesz aplikację przed zamontowaniem kamery, to do ustawienia pozycji kamery możesz wykorzystać obszar zliczania oznaczony <sup>w</sup> podglądzie na żywo. Obszar zliczania powinien rozciągać się od lewej do prawej, prostopadle do miejsca, <sup>w</sup> którym przechodzą ludzie.
- •Dopilnuj, żeby miejsce to było odpowiednio doświetlone światłem białym lub oświetleniem <sup>w</sup> podczerwieni.

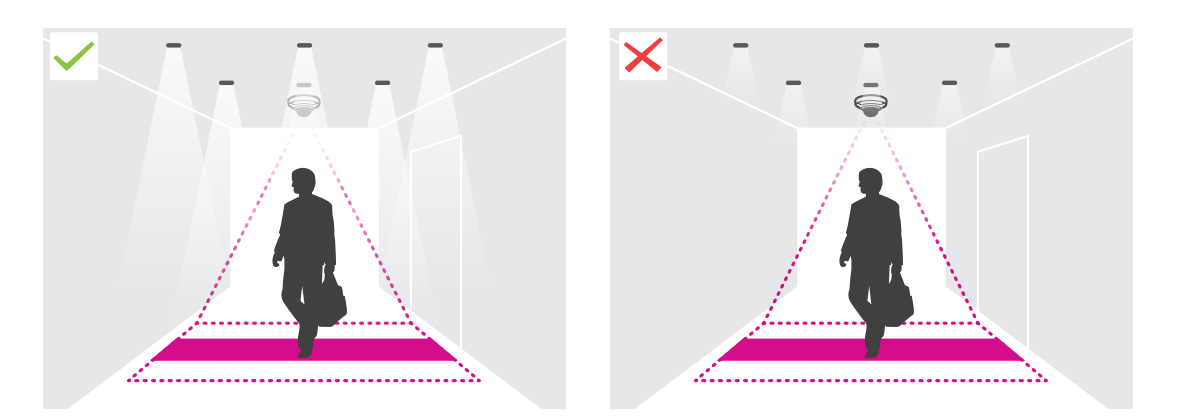

• Dopilnuj, żeby <sup>w</sup> obszarze zliczania nie znajdowały się żadne obiekty będące <sup>w</sup> ciągłym ruchu. Na przykład nie umieszczaj kamery nad schodami ruchomymi.

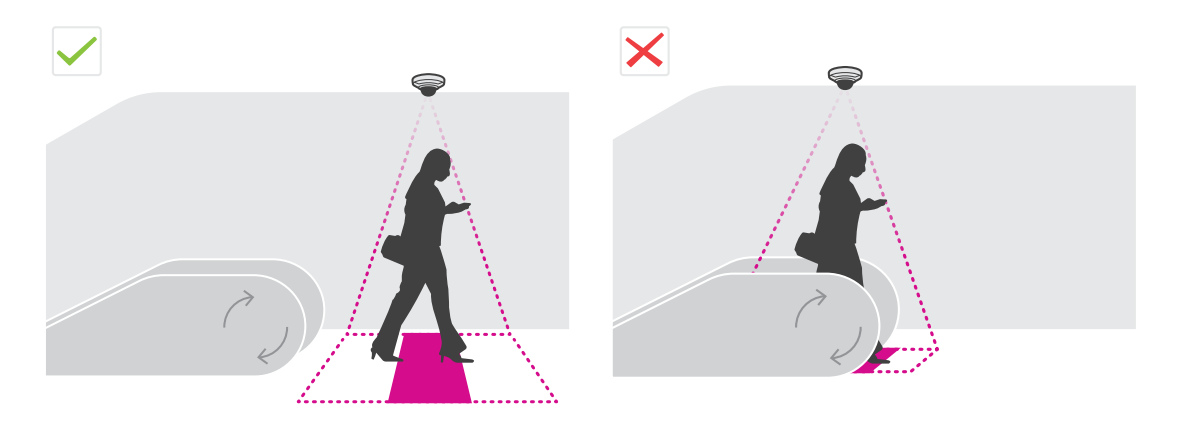

• Dopilnuj, żeby <sup>w</sup> obszarze zliczania nie znajdowały się żadne obiekty ruchome. Na przykład nie umieszczaj kamery zbyt blisko drzwi.

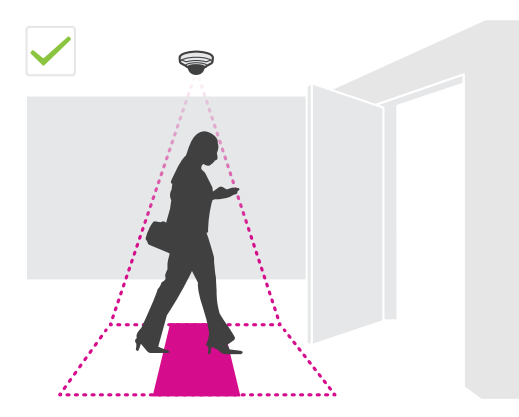

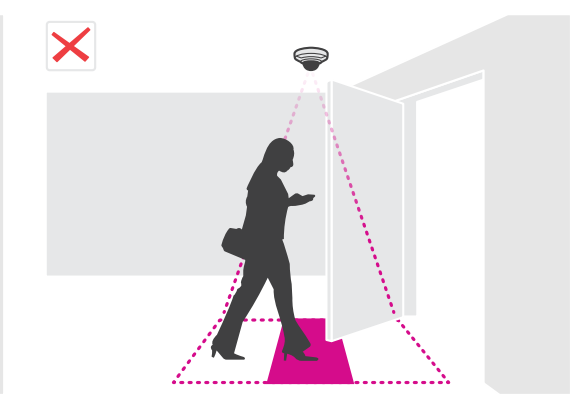

## <span id="page-6-0"></span>Rozpoczynanie pracy

• Postaraj się, żeby <sup>w</sup> pole widzenia kamery nie padały silne promienie światła, na przykład słonecznego, oraz kontrastujące cienie.

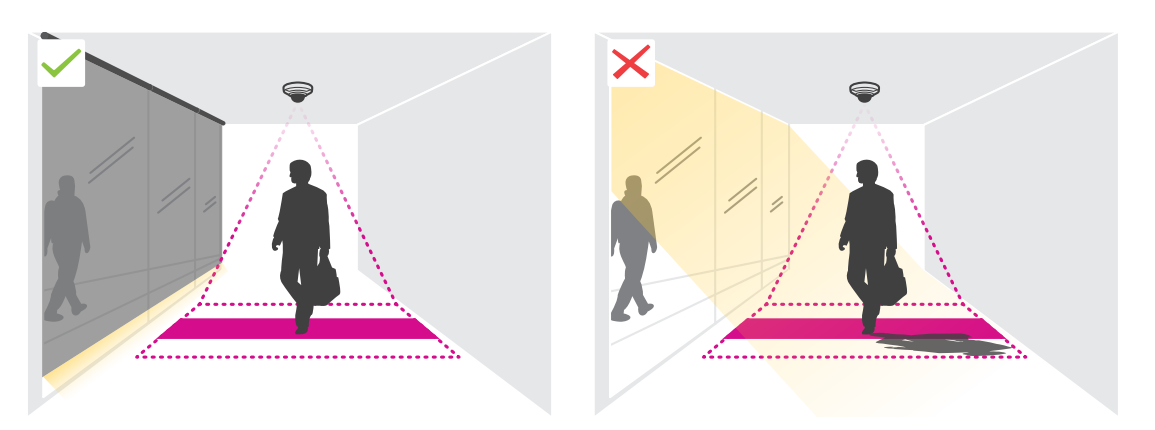

•Osoby kręcące się po terenie lub duże kołyszące się obiekty mogą zaburzać precyzję zliczania.

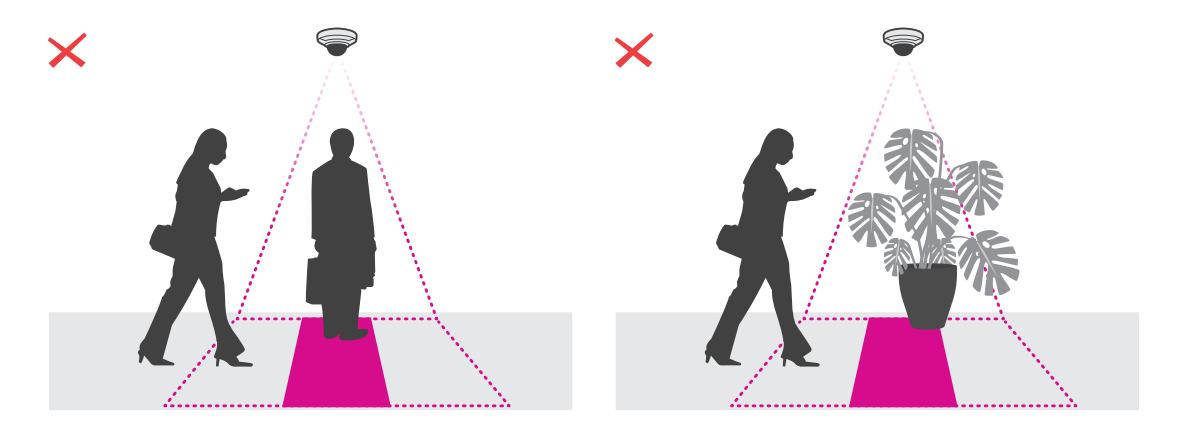

## **Wyszukiwanie urządzenia <sup>w</sup> sieci**

Więcej informacji na temat wykrywania i przypisywania adresów IP znajduje się <sup>w</sup> dokumencie *Jak przypisać adres IP i uzyskać dostęp do [urządzenia](https://help.axis.com/access-your-device)*.

#### **Dostęp do urządzenia**

1. Otwórz przeglądarkę i wprowadź adres IP lub nazwę hosta urządzenia Axis.

Jeśli nie znasz adresu IP, użyj narzędzia AXIS IP Utility lub AXIS Device Manager, aby zlokalizować urządzenie <sup>w</sup> sieci.

- 2. Wprowadź nazwę użytkownika oraz hasło. Jeżeli uzyskujesz dostęp do urządzenia po raz pierwszy, musisz ustawić hasło root. Patrz *[Ustawianie](#page-7-0) nowego hasła do konta root na stronie [8](#page-7-0)* .
- 3. W przeglądarce zostanie otwarta strona podglądu na żywo urządzenia.

### **Bezpieczne hasła**

Ważne

Urządzenia Axis wysyłają wstępnie ustawione hasło przez sieć jako zwykły tekst. Aby chronić urządzenie po pierwszym zalogowaniu, skonfiguruj bezpieczne i szyfrowane połączenie HTTPS, <sup>a</sup> następnie zmień hasło.

## <span id="page-7-0"></span>Rozpoczynanie pracy

Hasło urządzenia stanowi podstawową ochronę danych i usług. Urządzenia Axis nie narzucają zasad haseł, ponieważ mogą być one używane <sup>w</sup> różnych typach instalacji.

Aby chronić dane, zalecamy:

- Używanie haseł <sup>o</sup> długości co najmniej ośmiu znaków, najlepiej utworzonych automatycznym generatorem haseł.
- Nieujawnianie haseł.
- Regularną zmianę haseł co najmniej raz na rok.

### **Ustawianie nowego hasła do konta root**

#### Ważne

Domyślna nazwa użytkownika dla administratora to root. W przypadku utraty hasła użytkownika root należy zresetować urządzenie do domyślnych ustawień fabrycznych. Patrz

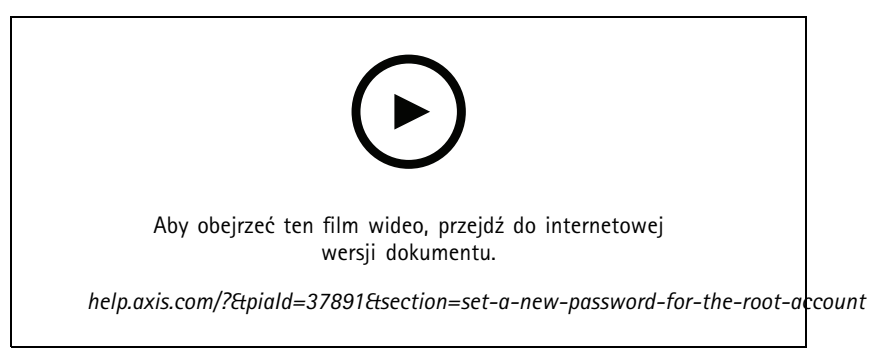

*Wskazówka dotycząca wsparcia technicznego: Potwierdzanie bezpieczeństwa hasła*

- 1. Wprowadź hasło. Postępuj zgodnie <sup>z</sup> instrukcjami dotyczącymi bezpieczeństwa haseł. Patrz *[Bezpieczne](#page-6-0) hasła na stronie [7](#page-6-0)* .
- 2. Wprowadź ponownie hasło, aby sprawdzić, czy jest ono poprawnie zapisane.
- 3. Kliknij przycisk **Create login (Utwórz login)**. Hasło zostanie skonfigurowane.

### **Instalowanie aplikacji <sup>w</sup> kamerze**

#### Uwaga

- Licencja jest ważna tylko dla jednej kamery. Nie można aktywować licencji <sup>w</sup> innej kamerze bez nowego klucza rejestracyjnego.
- Aby zainstalować aplikacje <sup>w</sup> kamerze, należy mieć uprawnienia administratora.
- 1. Zainstaluj kamerę <sup>w</sup> sieci.
- 2. Przejdź do interfejsu WWW kamery <sup>w</sup> przeglądarce (patrz instrukcja obsługi kamery).
- 3. Przejdź do menu **Apps (Aplikacje)**.
- 4. Wczytaj plik aplikacji (.eap) do kamery.
- 5. Aktywuj licencję. Jeśli masz połączenie <sup>z</sup> internetem, wprowadź kod licencyjny. Aplikacja automatycznie aktywuje licencję.

#### **Aktywacja licencji offline**

Do aktywacji licencji offline potrzebny jest klucz. Jeżeli plik licencyjny nie jest zapisany <sup>w</sup> komputerze, wykonaj następujące czynności:

## <span id="page-8-0"></span>Rozpoczynanie pracy

- 1. Przejdź do strony *www.axis.com/applications*.
- 2. Przejdź do opcji **Rejestracja klucza licencyjnego**. Potrzebny będzie kod licencyjny oraz numer seryjny urządzenia Axis.
- 3. Zapisz plik licencyjny <sup>w</sup> komputerze i wybierz go, kiedy wyświetli się monit.

### **Uzyskiwanie dostępu do ustawień aplikacji**

1. W interfejsie WWW kamery przejdź do menu **Apps (Aplikacje)**, uruchom aplikację i kliknij przycisk **Open (Otwórz)**.

### **Zalecenia dotyczące zabezpieczeń**

Zalecamy postępowanie zgodnie <sup>z</sup> instrukcjami zabezpieczeń podanymi <sup>w</sup> *Przewodniku po zabezpieczeniach systemu [operacyjnegoAXIS](https://help.axis.com/axis-os-hardening-guide)*. Nadaj priorytet elementowi:

- *[włącz](https://help.axis.com/axis-os-hardening-guide#https-enabled) HTTPS*
- *[używaj](https://help.axis.com/axis-os-hardening-guide#set-device-root-password) silnych haseł*
- *twórz dedykowane konta [użytkowników](https://help.axis.com/axis-os-hardening-guide#create-a-video-client-account) klienta na potrzeby konkretnych operacji*
- *ograniczaj ekspozycję [rozwiązania](https://help.axis.com/axis-os-hardening-guide#limit-internet-exposure) <sup>w</sup> Internecie i innych sieciach*

## <span id="page-9-0"></span>Konfigurowanie aplikacji

## Konfigurowanie aplikacji

## **Ustawianie daty i godziny**

Poprawne ustawienia daty i godziny są potrzebne, aby kamera przez dłuższy czas zachowała poprawną datę i godzinę, <sup>a</sup> także aby przypisywać statystyki do właściwych godzin. Datę i godzinę ustawia się <sup>w</sup> interfejsie WWW kamery.

- 1. E interfejsie WWW kamery przejdź do menu **System <sup>&</sup>gt; Date and time (System <sup>&</sup>gt; Data i godzina)**.
- 2. Aby uzyskać więcej informacji na temat ustawień daty i godziny, kliknij przycisk $\bullet$ .

## **Tworzenie konta użytkownika**

Możesz tworzyć konta użytkownika i ustawiać różne uprawnienia kont, tak aby nieautoryzowane osoby mogły wyświetlać statystyki, ale nie mogły zmieniać ustawień licznika.

Konta użytkowników tworzy się <sup>w</sup> interfejsie WWW kamery.

- 1. W interfejsie internetowym kamery przejdź do menu **System <sup>&</sup>gt; Users (System <sup>&</sup>gt; Użytkownicy)**.
- 2. Aby uzyskać więcej informacji o kotach użytkowników, kliknij

## **Konfiguracja licznika**

Aby sprawdzić, czy aplikacja jest skalibrowana <sup>z</sup> kamerą, przejdź do narzędzia *Camera selector for AXIS [People](https://www.axis.com/tools/camera-selector-for-analytics) Counter*.

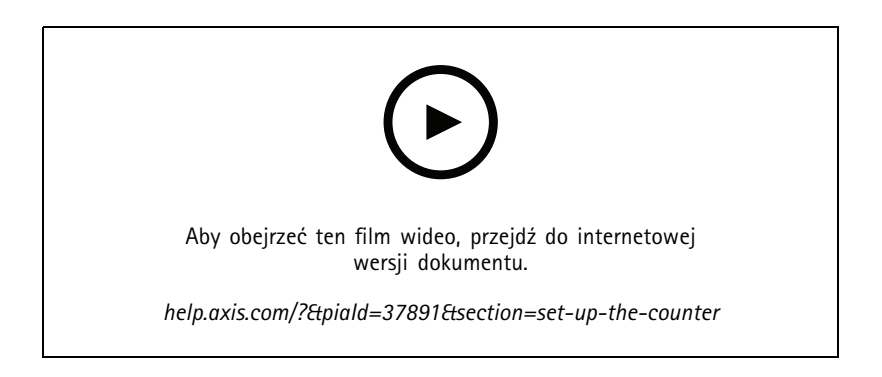

- 1. W interfejsie WWW aplikacji przejdź do menu **Settings <sup>&</sup>gt; General (Ustawienia <sup>&</sup>gt; Ogólne)**.
- 2. Upewnij się, że **Counter status (Stan licznika)** jest włączony.
- 3. W polu **Counter name (Nazwa licznika)** wpisz nazwę kamery lub lokalizacji.

Może to być na przykład "Axis\_wejście\_główne". Wszystkie kamery muszą mieć niepowtarzalną nazwę.

- 4. Ustaw **Calibration mode (Tryb kalibracji)**:
	- Jeśli aplikacja została skalibrowana <sup>z</sup> kamerą, wybierz **Height setting (Ustawienie wysokości)**. Wpolu **Visual height (Wysokość wizualizacji)** wprowadź wysokość montażową.
	- Jeśli aplikacja nie została skalibrowana, wybierz **Manual setting (Ustawienia ręczne)** <sup>i</sup> kliknij **Setup (Ustawienia)**. Poproś kogoś, by stanął pod kamerą i dostosuj rozmiar żółtej ramki, tak aby obejmowała tylko jedną osobę.

## <span id="page-10-0"></span>Konfigurowanie aplikacji

- 5. Jeśli potrzebujesz powiększyć obraz, należy zastosować jedno <sup>z</sup> poniższych rozwiązań:
	- Włącz **Zoom cyfrowy** i kliknij przycisk **Ustawienia**.
	- Jeśli kamera jest wyposażona <sup>w</sup> zoom optyczny, należy przejść do interfejsu WWW kamery, aby ustawić zoom.
- 6. Ustaw **Kierunek wejścia** na **Up (Od góry)** lub **Down (Od dołu)** <sup>w</sup> zależności od kierunku, <sup>z</sup> jakiego ludzie mijają kamerę <sup>w</sup> podglądzie na żywo.
- 7. Aby ustawić obszar zliczania, przejdź do *Dostosowywanie obszaru zliczania na stronie 11*.

### **Dostosowywanie obszaru zliczania**

#### Uwaga

Model kamery i wysokość montażu ograniczają zakres regulacji parametrów obszaru zliczania.

W obrazie podglądu na żywo obszar zliczania jest oznaczony dwiema niebieskimi liniami i czerwonym obszarem. Aby można było policzyć daną osobę, musi ona przejść przez czerwony obszar.

Użyj ustawień krzywizny, aby zmienić kształt tak, by ludzie <sup>w</sup> naturalny sposób przechodzili przez obszar zliczania. Krzywizna powinna być jak najbardziej zbliżona do kąta prostego.

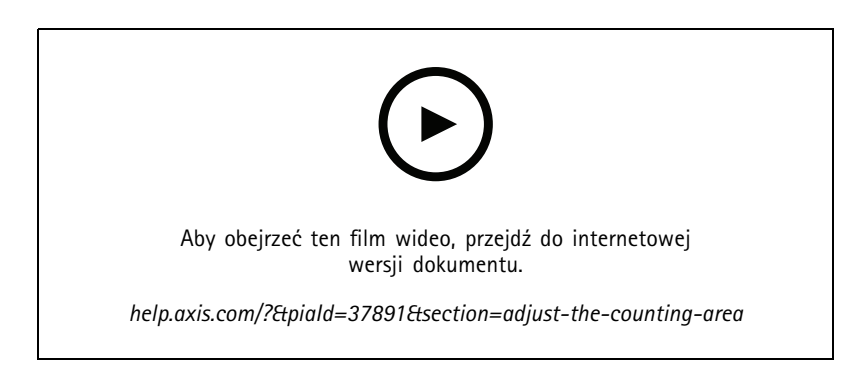

- 1. Przejdź do menu **Settings <sup>&</sup>gt; Counting zone (Ustawienia <sup>&</sup>gt; Strefa zliczania)**.
- 2. Aby przesunąć cały obszar zliczania <sup>w</sup> górę lub <sup>w</sup> dół, użyj suwaka **Line offset (Przesunięcie linii)**. Zakres przesunięcia jest zależny od rozmiaru obszaru zliczania.
- 3. Aby ustawić wysokość obszaru zliczania, użyj suwaka **Counting zone height (Wysokość strefy zliczania)**.
- 4. Aby ustawić szerokość obszaru zliczania, użyj suwaka **Counting zone width (Szerokość strefy zliczania)**. Zakres regulacji zależy od wysokości instalacji kamery.
- 5. Aby użyć zakrzywionego obszaru zliczania, wybierz **Curved line (Zakrzywiona linia)**, <sup>a</sup> następnie ustaw promień za pomocą suwaka **Radius (Promień)**.
- 6. Aby zmienić kierunek krzywizny, kliknij ikonę **Radius (Promień)**.
- 7. Kliknij **Submit (Prześlij)**, aby zapisać ustawienia, kiedy wszystko będzie gotowe.
- 8. Może być konieczne dostrojenie licznika <sup>w</sup> celu uzyskania najlepszej możliwej wydajności, zobacz *[Weryfikacja](#page-18-0) systemu na [stronie](#page-18-0) [19](#page-18-0)*.

## Konfigurowanie aplikacji

### **Sąsiadujące liczniki do szerokich wejść**

### *POWIADOMIENIE POWIADOMIENIE POWIADOMIENIE*

Z tej funkcji można korzystać jedynie <sup>w</sup> przypadku kamer tego samego modelu.

Jeśli konieczne jest ujęcie szerokiego wejścia <sup>z</sup> kilkoma stanowiskami, można ustawić kilka kamer (opcja **Neighbor counters (Sąsiadujące liczniki)**). Aby obliczyć, ile kamer jest potrzebnych do pokrycia całej szerokości wejścia, użyj *[narzędzia](https://www.axis.com/tools/camera-selector-for-analytics) Camera selector for AXIS People Counter*.

#### Uwaga

Należy zwrócić uwagę, że takie ustawienie <sup>z</sup> użyciem kamery głównej i kamer podrzędnych nie jest tym samym, co ustawianie ról głównych <sup>i</sup> podrzędnych <sup>w</sup> menu **Ustawienia <sup>&</sup>gt; Occupancy data (Ustawienia <sup>&</sup>gt; Dane dotyczące zajętości)**. Kilka kamer wykorzystuje się do monitorowania szerokich wejść i wyjść. Role główne i podrzędne są jednak konieczne, aby zadziałał algorytm zajętości.

Kamera główna nadpisuje następujące ustawienia kamer podrzędnych:

- Wysokość wizualizacji
- Czułość licznika
- •Zoom cyfrowy
- •Sieć i godzina
- Przesunięcie linii
- •Wysokość strefy zliczania
- Harmonogram zliczania

#### **Konfiguracja sąsiadujących liczników**

- 1. Zamontuj kamery obok siebie zgodnie <sup>z</sup> pomiarami wskazanymi przez selektor kamer.
- 2. Przejdź do interfejsu WWW aplikacji kamery głównej i wybierz **Settings <sup>&</sup>gt; Advanced <sup>&</sup>gt; Neighbour counters (Ustawienia <sup>&</sup>gt; Zaawansowane <sup>&</sup>gt; Sąsiadujące liczniki)**.
- 3. Wybierz opcję **Enable as primary (Ustaw jako <sup>g</sup>łówną)**.
- 4. Aby podłączyć kamerę podrzędną:
	- 4.1 Przejdź do wybranej kamery podrzędnej.
	- 4.2 Przejdź do menu **Advanced <sup>&</sup>gt; Neighbor counters (Zaawansowane <sup>&</sup>gt; Sąsiadujące liczniki)**.
	- 4.3 Wybierz opcję **Display connection key (Wyświetl klucz połączenia)**
	- 4.4 Kliknij przycisk **Copy connection key (Kopiuj klucz połączenia)**.
	- 4.5 Wróć do kamery głównej.
	- 4.6 <sup>W</sup> obszarze **Connection key (Klucz połączenia)** wklej tekst.

#### Uwaga

Jeśli nie masz kamery podrzędnej, możesz pozostawić puste pole **Klucz połączenia**.

### Uwaga

Jeśli kamery skonfigurowano do wysyłania danych do aplikacji AXIS Store Data Manager, upewnij się, że tylko kamera główna jest podłączona. Kamera główna automatycznie pobiera dane ze wszystkich kamer podrzędnych jak <sup>z</sup> jednego urządzenia.

## <span id="page-12-0"></span>Konfigurowanie aplikacji

- 5. Kliknij przycisk **Submit (Prześlij)**.
- 6. Po podłączeniu wszystkich kamer przejdź do polecenia **Calibrate secondary position (Kalibruj położenie kamery podrzędnej)**.
- 7. Umieść obiekt, na przykład arkusz papieru, dokładnie pomiędzy dwiema kamerami. Bardzo ważne jest, aby obiekt został umieszczony dokładnie <sup>w</sup> połowie odległości między jedną kamerą <sup>a</sup> drugą, ponieważ będzie on używany jako punkt odniesienia do kalibracji kamer.
- 8. Przeciągnij widok kamery podrzędnej na widok kamery głównej. Spróbuj uniknąć przesunięcia <sup>w</sup> pionie.

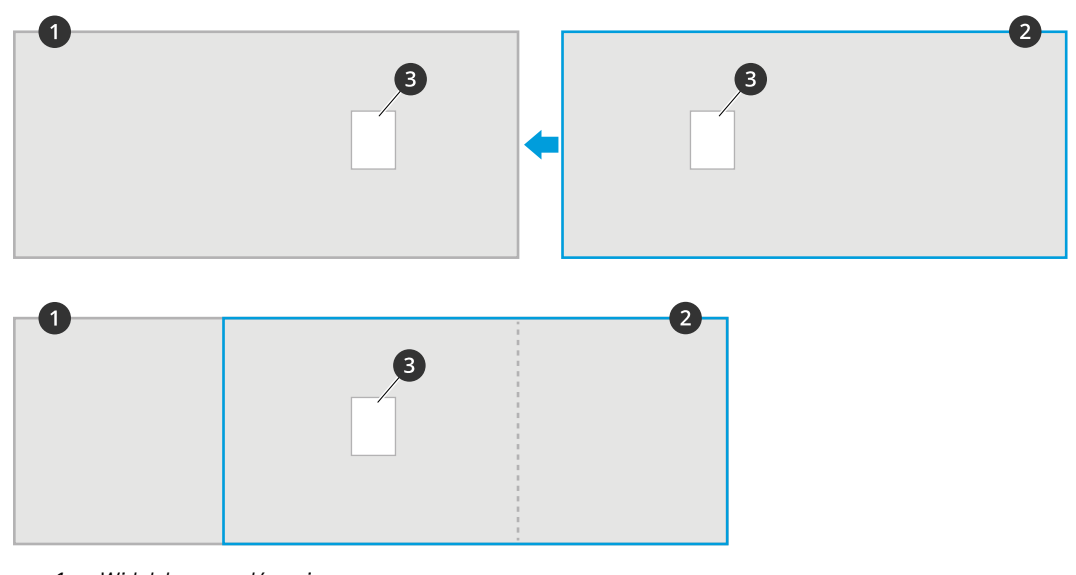

- *1 Widok kamery głównej*
- *2 Widok kamery dodatkowej*
- *3 Obiekt odniesienia*
- 9. Po zakończeniu kalibracji przejdź do menu **Live view (Podgląd na żywo)** <sup>w</sup> kamerze głównej, aby oglądać obraz ze wszystkich kamer podrzędnych.

Jeśli nie widzisz strumienia wideo <sup>z</sup> kamer podrzędnych <sup>w</sup> kamerze głównej, upewnij się, czy żadne inne połączenia <sup>z</sup> kamerami podrzędnymi nie pozostały otwarte.

### **Konfigurowanie harmonogramu**

Aplikacja automatycznie wyłącza funkcję zliczania, gdy robi się ciemno. Jeśli chcesz wprowadzić dalsze ograniczenia, możesz skonfigurować harmonogram.

- 1. Przejdź do menu **Settings <sup>&</sup>gt; Counting schedule (Ustawienia <sup>&</sup>gt; Harmonogram zliczania)**.
- 2. Aby dostosować czas rozpoczęcia i zakończenia, przesuń dowolny <sup>z</sup> suwaków. Możesz ustawić indywidualne harmonogramy dla każdego dnia tygodnia, wybierając opcję **Per day schedule (Harmonogram dzienny)**, <sup>a</sup> następnie przesuwając odpowiednie suwaki.

#### **Wyłączanie aplikacji <sup>w</sup> konkretnym dniu tygodnia**

Usuń zaznaczenie pola wyboru obok suwaka.

## **Anonimizacja osób**

Możesz skonfigurować aplikację, tak aby identyfikacja osób nie była możliwa.

## <span id="page-13-0"></span>Konfigurowanie aplikacji

#### **Anonimizacja podstawowa**

Wybranie tej opcji blokuje wszystkie strumienie wideo i obrazy <sup>z</sup> kamery. Wpodglądzie na żywo nadal widoczny będzie rozmazany obraz, co znaczy, że można będzie nadal zobaczyć, co się dzieje, ale identyfikacja osób będzie niemożliwa.

- 1. Przejdź do menu **Settings <sup>&</sup>gt; Advanced <sup>&</sup>gt; Anonymize (Ustawienia <sup>&</sup>gt; Zaawansowane <sup>&</sup>gt; Anonimizacja)**.
- 2. Kliknij opcję **Anonymize soft (Anonimizacja podstawowa)**.
- 3. Aby powrócić do trybu zwykłego, kliknij przycisk **Resetuj anonimizację**. Tylko administratorzy mają dostęp do tej funkcji.

### **Kopiowanie ustawień aplikacji do innej kamery**

Użyj funkcji kopiowania, jeśli chcesz skopiować ustawienia aplikacji na przykład do innych kamer <sup>w</sup> tym samym sklepie, zamontowanych na tej samej wysokości. Nie zostaną skopiowane ustawienia właściwe dla danej kamery, takie jak licencja na aplikację czy nazwa kamery.

- 1. Aby skopiować ustawienia aplikacji, przejdź do opcji **Konserwacja <sup>&</sup>gt; Kopie zapasowe parametrów**.
- 2. Kliknij przycisk **Kopiuj**. Komputer zapisze plik <sup>w</sup> domyślnym folderze plików pobieranych przez przeglądarkę.

### **Szacowanie zajętości**

Funkcja szacowania zajętości pozwala oszacować, ile osób <sup>w</sup> danym momencie znajduje się <sup>w</sup> obiekcie. Można <sup>z</sup> niej korzystać zarówno <sup>w</sup> przypadku jednego, jak i wielu wejść. Dla miejsc <sup>z</sup> więcej niż jednym wejściem musisz zainstalować kamery <sup>z</sup> licznikiem AXIS People Counter na każdym <sup>z</sup> nich. Następnie połącz ze sobą poszczególne kamery i przypisz rolę podstawowego urządzenia do szacowania zajętości do jednego <sup>z</sup> nich oraz role pomocniczych urządzeń do szacowania zajętości do pozostałych. Podstawowa kamera do szacowania zajętości <sup>w</sup> sposób ciągły odbiera dane <sup>z</sup> pomocniczych kamer do szacowania zajętości i przedstawia je na karcie **Statistics (Statystyki)**.

#### Uwaga

Role głównych i podrzędnych urządzeń do szacowania zajętości różnią się od ról podstawowych i pomocniczych używanych podczas łączenia kamer <sup>w</sup> celu zwiększenia szerokości obszaru zliczania na potrzeby monitorowania szerokich wejść. Więcej informacji na ten temat zawiera rozdział *[Sąsiadujące](#page-10-0) liczniki do szerokich wejść na stronie [11](#page-10-0)*.

Jedna <sup>z</sup> kamer musi być kamerą główną. Kamera główna reprezentuje cały obszar i szacuje zajętość i średni czas wizyty dla całego obszaru.

- 1. Przejdź do **Settings <sup>&</sup>gt; Occupancy data (Ustawienia <sup>&</sup>gt; Dane dotyczące zajętości)** <sup>i</sup> wybierz **Enable (Włącz)**.
- 2. Nazwij kamery główne i podrzędne.
- 3. Wybierz rolę **Primary (Podstawowa)**.
- 4. Wprowadź **Nazwę zajętości**. Jest to nazwa wyświetlana <sup>w</sup> AXIS Store Data Manager.
- 5. Aby podłączyć kamerę podrzędną:
	- 5.1 Przejdź do wybranej kamery podrzędnej.
	- 5.2 Przejdź do menu **Advanced <sup>&</sup>gt; Neighbor counters (Zaawansowane <sup>&</sup>gt; Sąsiadujące liczniki)**.
	- 5.3 Wybierz opcję **Display connection key (Wyświetl klucz połączenia)**
	- 5.4 Kliknij przycisk **Copy connection key (Kopiuj klucz połączenia)**.
	- 5.5 Wróć do kamery głównej.
	- 5.6 <sup>W</sup> obszarze **Connection key (Klucz połączenia)** wklej tekst.

## Konfigurowanie aplikacji

### Uwaga

Jeśli nie masz kamery podrzędnej, możesz pozostawić puste pole **Klucz połączenia**.

- 6. Kliknij przycisk **Submit (Prześlij)**.
- 7. Wybierz **Analiza całego dnia**, patrz *Analiza całodniowa na stronie 15*.
- 8. Wybierz **Occupancy mode (Tryb zajętości)**, patrz *Zmiana na [wyjściowy](#page-16-0) tryb zajętości na stronie [17](#page-16-0)*.

#### **Odwrócony kierunek wejścia/wyjścia**

Aby obliczyć stopień zajętości dwóch sąsiadujących pomieszczeń połączonych tą samą kamerą podrzędną, w jednej z kamer głównych należy wybrać **Reverse In/Out direction (Odwrócony kierunek wejścia/wyjścia)**. Spowoduje to nadpisanie ustawień **Direction in (Kierunek wejścia)** <sup>w</sup> kamerze podrzędnej tylko dla tego obszaru. Innymi słowy oznacza to, że osoby **wychodzące** <sup>z</sup> <sup>p</sup>ierwszego pomieszczenia zostaną uznane za **wchodzące** do drugiego, i odwrotnie.

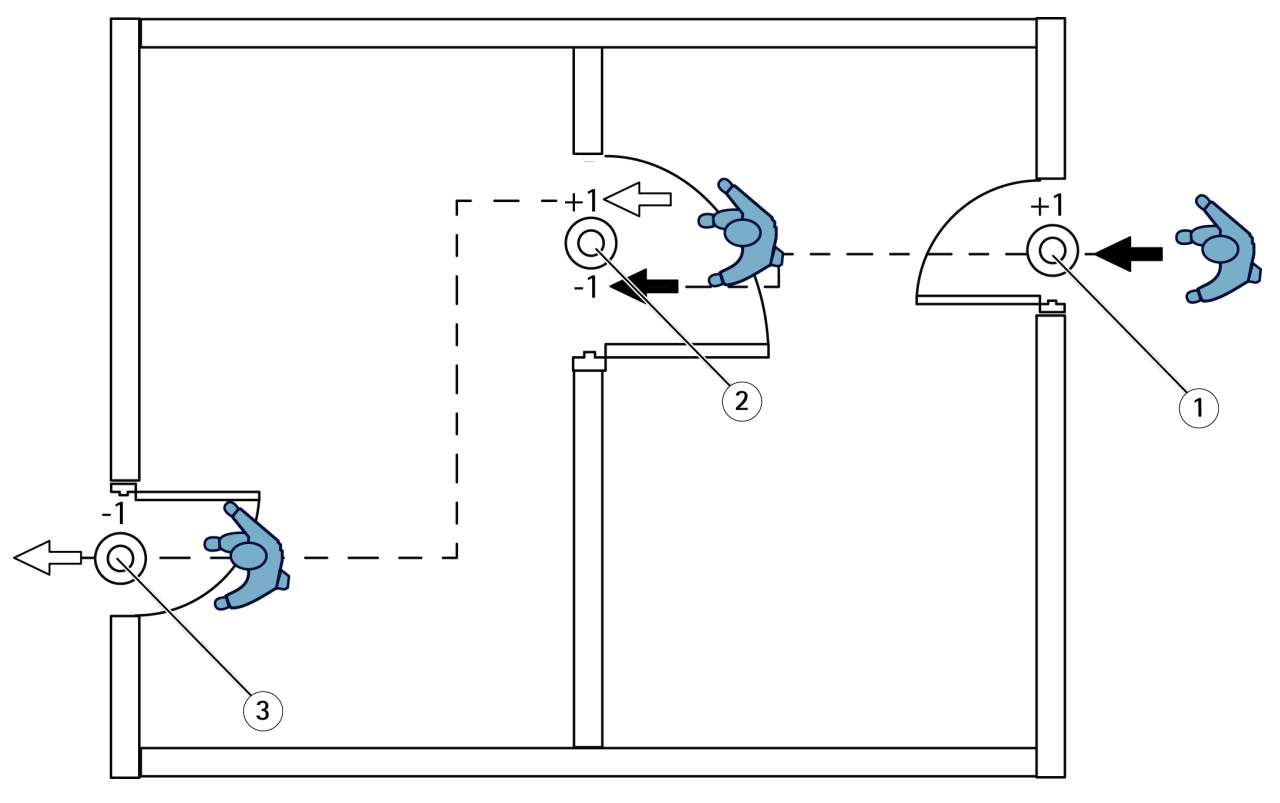

- *1 Kamera główna, pomieszczenie 1*
- *2 Kamera dodatkowa*
- *3 Kamera główna, pomieszczenie 2*

### **Analiza całodniowa**

Analiza całodniowa jest wybierana domyślnie.

Analiza całodniowa oznacza, że po zamknięciu zajętość <sup>z</sup> całego dnia jest nieznacznie modyfikowana. Wynika to <sup>z</sup> tego, że po zebraniu danych <sup>z</sup> całego dnia dostępnych jest więcej szczegółów i aplikacja może lepiej oszacować zajętość podczas tego dnia. Aplikacja obliczająca zajętość może automatycznie, na podstawie przepływu odwiedzających, wykrywać, kiedy dany obszar jest otwarty i zamknięty.

Podczas analizy całodniowej dane statystyczne wysyłane są do aplikacji AXIS Store Data Manager raz dziennie tylko <sup>z</sup> kamery głównej.

## Konfigurowanie aplikacji

### **Inteligentny i wyjściowy zajętości**

Można uruchomić szacowanie zajętości wtrybie inteligentnym lub wyjściowy. Funkcja została zaprojektowana do pracy <sup>w</sup> trybie zajętości, jednak <sup>w</sup> miejscach, wktórych ruch i średni czas przebywania nie są stałe, zajętość wyjściowa może być przydatna.

### **Smart occupancy mode (Inteligentny tryb zajętości)**

Inteligentny tryb zajętości oznacza, że aplikacja analizuje częstotliwość przejść, <sup>a</sup> następnie oblicza średni czas przebywania, który jest następnie używany do odfiltrowania błędów zliczania nagromadzonych w ciągu dnia. W ten sposób uzyskuje się szacunkową zajętość i średni czas przebywania <sup>w</sup> dowolnym momencie, <sup>a</sup> także skorygowaną analizę na koniec całego dnia.

### **Naive occupancy mode (Wyjściowy tryb zajętości)**

Jeśli wybierzesz wyjściowy tryb zajętości, aplikacja oceni zajętość, licząc "osoby wchodzące" minus "osoby wychodzące". Oszacowanie to nie jest tak złożone, jak <sup>w</sup> trybie inteligentnym, <sup>a</sup> wraz <sup>z</sup> upływem czasu narasta błąd obliczania zajętości. Błąd będzie większy, jeśli przepływ ludzi jest duży, <sup>a</sup> licznik jest źle skonfigurowany.

Tabela pokazuje zalecany tryb zajętości dla różnych scenariuszy <sup>w</sup> oparciu <sup>o</sup> przepływ osób i średni czas przebywania.

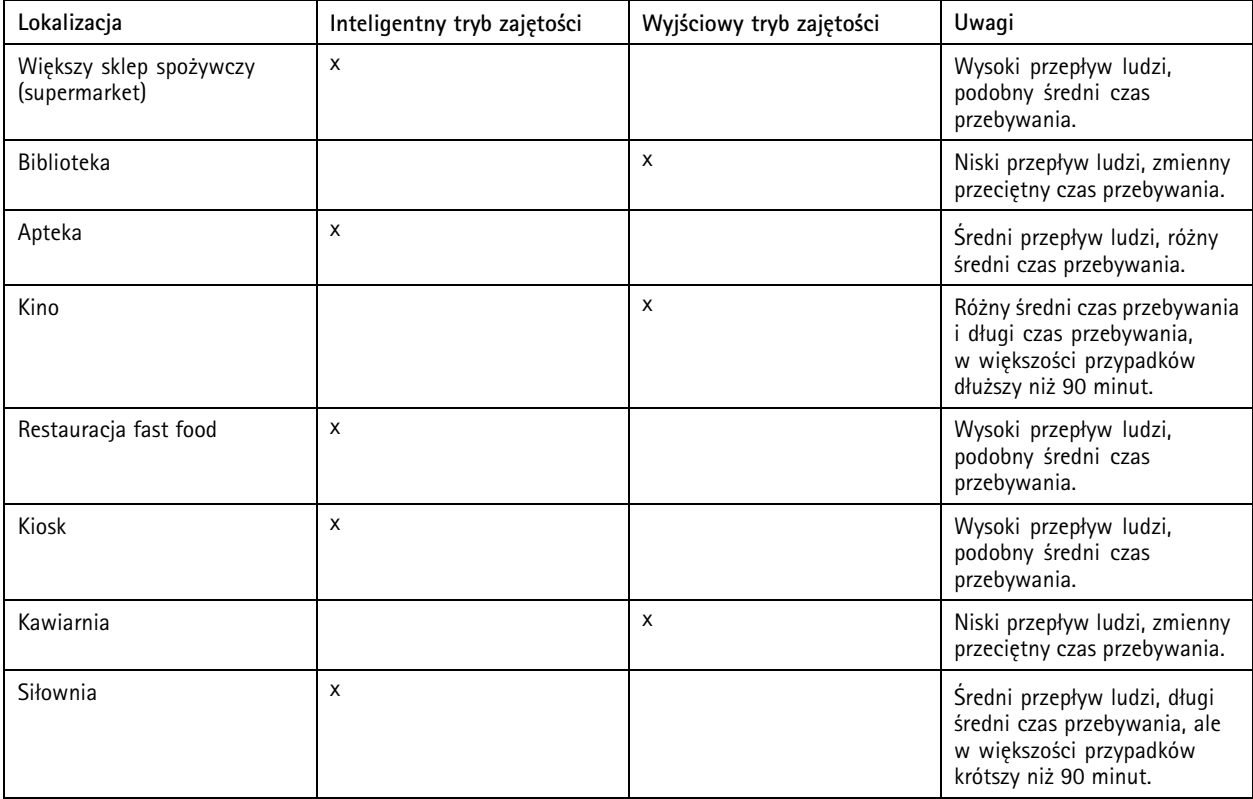

## <span id="page-16-0"></span>Konfigurowanie aplikacji

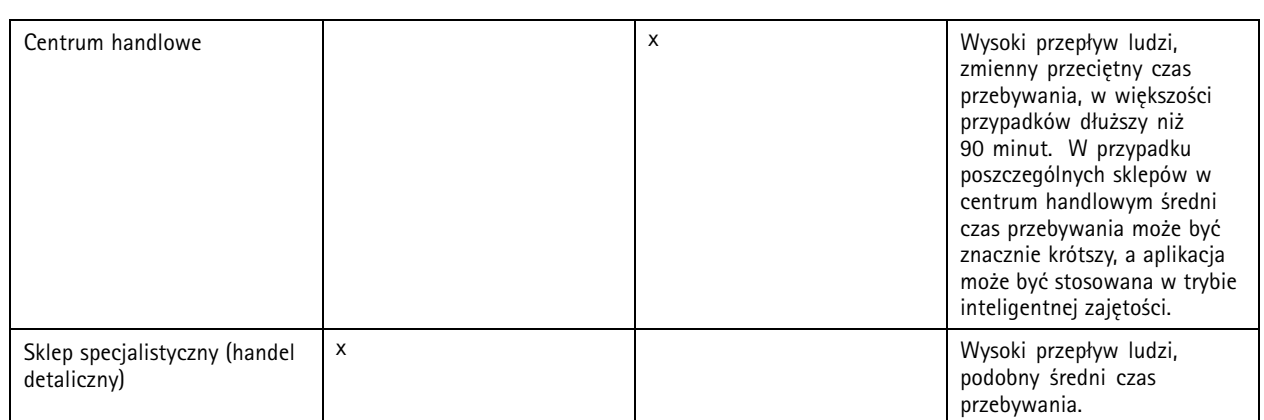

Jeśli wybierzesz tryb wyjściowy, zalecane jest zaplanowanie zresetowania licznika. Patrz *Zmiana na wyjściowy tryb zajętości na stronie 17*.

### **Zmiana na wyjściowy tryb zajętości**

- 1. Przejdź do menu **Settings <sup>&</sup>gt; Occupancy data (Ustawienia <sup>&</sup>gt; Dane dotyczące zajętości)**.
- 2. Ustaw **Occupancy mode (Tryb zajętości)** na **Naive (Wyjściowy)**.
- 3. Wybierz, kiedy ma zostać zresetowany licznik, przesuwając suwak **Zresetuj zajętość**.

Jeśli nie chcesz automatycznie resetować licznika, przesuń suwak <sup>w</sup> prawo, aż do wyświetlenia komunikatu **Nigdy nie resetuj zajętości**. Licznik można zresetować <sup>w</sup> dowolnym momencie <sup>w</sup> podglądzie na żywo.

## **Konfiguracja reguł dotyczących zdarzeń**

Aby uzyskać więcej informacji, zapoznaj się <sup>z</sup> przewodnikiem *Get [started](https://help.axis.com/get-started-with-rules-for-events) with rules for events* (Reguły dotyczące zdarzeń).

### **Wysyłanie wiadomość e-mail po przekroczeniu limitu zajętości**

Ten przykład pokazuje, jak skonfigurować regułę wysyłającą wiadomość e-mail, gdy liczba osób znajdujących się na terenie obiektu przekroczy ustalony limit. W przykładzie limit wynosi 200.

**Ustawianie maksymalnego limitu zajętości**

- 1. <sup>W</sup> aplikacji przejdź do menu **Settings <sup>&</sup>gt; Occupancy data (Ustawienia <sup>&</sup>gt; Dane dotyczące zajętości)**.
- 2. Wybierz opcję **Enable stateful events (Włącz zdarzenia stanowe)**.
- 3. Wpisz liczbę <sup>200</sup> przy pozycji **Higher threshold (Wyższy próg)**.
- 4. Kliknij przycisk **Submit (Prześlij)**.

#### **Tworzenie reguły**

- 1. W interfejsie WWW kamery przejdź do **Events (Zdarzania)** i dodaj regułę.
- 2. Wprowadź nazwę reguły.
- 3. <sup>Z</sup> listy warunków <sup>w</sup> obszarze **Application (Zastosowanie)** wybierz **Occupancy-High (Zajętość — wysoka)**.
- 4. Z listy akcji <sup>w</sup> menu **Notifications (Powiadomienia)** wybierz pozycję **Send notification to email (Wyślij powiadomienie emailem)**, <sup>a</sup> następnie wybierz odbiorcę <sup>z</sup> listy.

Aby utworzyć nowego odbiorcę, przejdź do menu **Recipients (Odbiorcy)**.

## Konfigurowanie aplikacji

- 5. Wpisz temat i treść wiadomości e-mail.
- 6. Kliknij przycisk **Save (Zapisz)**.

### **Wyzwalanie zdarzenia nieautoryzowanego wejścia**

W tym przykładzie wyjaśniamy, jak wyzwalać zdarzenie, jeżeli więcej niż jedna osoba przejdzie obok licznika <sup>w</sup> ciągu czterech sekund <sup>w</sup> tym samym kierunku.

- 1. Przejdź do menu **Settings <sup>&</sup>gt; Tailgating detection (Ustawienia <sup>&</sup>gt; Wykrywanie nieautoryzowanego wejścia)**.
- 2. Przeciągnij suwak, aby ustawić najkrótszy dozwolony czas między kolejnymi zliczeniami:
	- -**In (Wejście)**: <sup>4</sup>
	- -**Out (Wyjście)**: <sup>4</sup>
	- -**In or out (Wejście lub wyjście)**: <sup>4</sup>
- 3. W razie potrzeby wybierz opcję **Ignore counts made same second (Ignoruj zliczenia wykonane <sup>w</sup> tej samej sekundzie)**.
- 4. W interfejsie internetowym kamery przejdź do **Events (Zdarzenia)**.
- 5. Utwórz regułę i użyj warunku **Application (Aplikacja)**.

### **Wyzwalanie zdarzenia przy przechodzeniu <sup>w</sup> niewłaściwym kierunku**

Ten przykład wyjaśnia, jak wywołać zdarzenie, gdy ktoś przechodzi przez licznik <sup>w</sup> niewłaściwym kierunku.

- 1. Przejdź do menu **Settings <sup>&</sup>gt; Direction detection (Ustawienia <sup>&</sup>gt; Wykrywanie kierunku)**.
- 2. W interfejsie internetowym kamery przejdź do **Events (Zdarzenia)**.
- 3. Utwórz regułę i użyj warunku **Application (Aplikacja)**.

## <span id="page-18-0"></span>Weryfikacja systemu

## Weryfikacja systemu

### Uwaga

Przed weryfikacją systemu upewnij się, że kamera jest zamontowana zgodnie <sup>z</sup> zaleceniami. Patrz *Montaż [kamery](#page-4-0) na [stronie](#page-4-0) [5](#page-4-0)* .

Po zamontowaniu i skonfigurowaniu wszystkich kamer <sup>w</sup> budynku zalecamy sprawdzenie ich i dostosowanie ustawień. Powinno to zwiększyć dokładność lub pomóc zidentyfikować problemy <sup>z</sup> licznikami.

Aby wyświetlić przegląd, przejdź do menu **Statystyki** i przejrzyj dane zliczania <sup>z</sup> kilku poprzednich dni. Jeśli różnica między liczbą osób wchodzących i wychodzących wynosi <5%, jest to pierwszy znak, że system został prawidłowo skonfigurowany.

W przypadku większej różnicy należy postępować zgodnie <sup>z</sup> instrukcjami zawartymi <sup>w</sup>*Weryfikacja licznika na stronie 19*.

## **Weryfikacja licznika**

- 1. Przejdź na stronę **Live view (Podgląd na żywo)**.
- 2. Kliknij **Test accuracy (Test dokładności)**
- 3. Aby ukryć automatyczny licznik, kliknij przycisk **Hide (Ukryj)**.
- 4. Kliknij przycisk **Start** i zlicz ręcznie 100 lub więcej przejść, naciskając strzałki wgórę i <sup>w</sup> dół na klawiaturze. Możesz również kliknąć **In (Wejście)** i **Out (Wyjście)**.
- 5. Jeżeli musisz zacząć od nowa, kliknij przycisk **Reset (Resetuj)**.
- 6. Po zakończeniu kliknij przycisk **Result (Wynik)**.
- 7. Sprawdź tabelę dokładności. Wnormalnych warunkach całkowita dokładność nie powinna wynosić mniej niż 95%.

Jeśli licznik nie jest dość dokładny, zobacz *Dostosowywanie licznika na stronie 19*.

### **Dostosowywanie licznika**

- 1. Upewnij się, że kamera jest zamontowana zgodnie <sup>z</sup> instrukcjami podanymi <sup>w</sup> *Montaż [kamery](#page-4-0) na stronie [5](#page-4-0)* .
- 2. Przejdź do menu **Settings <sup>&</sup>gt; General (Ustawienia <sup>&</sup>gt; Ogólne)**.
- 3. Przejdź do suwaka **Counter sensitivity (Czułość licznika)** lub kliknij opcję **Setup (Konfiguracja)**, jeśli licznik działa <sup>w</sup> trybie ręcznym i wykonaj jedną <sup>z</sup> poniższych czynności:
	- Jeśli licznik zlicza za dużo osób <sup>w</sup> porównaniu <sup>z</sup> parametrem kontrolnym, zmniejsz czułość licznika <sup>o</sup> około 20 jednostek lub nieco zwiększ rozmiar żółtego pola.
	- Jeśli licznik zlicza za mało osób <sup>w</sup> porównaniu <sup>z</sup> parametrem kontrolnym, zwiększ czułość licznika <sup>o</sup> około 20 jednostek lub nieco zmniejsz rozmiar żółtego pola.
- 4. Ponownie sprawdź poprawność, patrz *Weryfikacja licznika na stronie 19*.

## <span id="page-19-0"></span>Statystyki

## Statystyki

Statystyki opracowane na podstawie zliczania można wykorzystać na kilka sposobów:

- Wyświetlać dane <sup>z</sup> licznika przesyłane <sup>w</sup> czasie rzeczywistym na wbudowanych wykresach umieszczonych <sup>w</sup> interfejsie WWW aplikacji.
- • Wyświetlać wbudowane wykresy ze strony ze statystykami <sup>w</sup> widoku dziennym i tygodniowym. Dane aktualizowane są <sup>w</sup> czasie rzeczywistym.

Dane przechowywane są <sup>w</sup> pamięci kamery do 90 dni i są aktualizowane co 15 minut. Dane przechowywane są <sup>w</sup> przedziałach 15-minutowych, które odpowiadają liczbie osób wchodzących i wychodzących <sup>w</sup> czasie 15 minut.

- •Pobierać dane przy pomocy otwartego interfejsu API. Patrz *[Biblioteka](https://www.axis.com/vapix-library/) VAPIX®*.
- • Korzystać <sup>z</sup> AXIS Store Data Manager — pakietu oprogramowania, który pozwala na gromadzenie danych ze wszystkich urządzeń i zarządzanie nimi. Patrz *Podłączanie kamery do folderu <sup>w</sup> AXIS Store Data Manager na stronie 20*.
- • Korzystać <sup>z</sup> AXIS Store Reporter — narzędzia internetowego do pracy ze statystykami służącego do monitorowania danych historycznych i zarządzania nimi.
- Pobierać statystyki na komputer (patrz *Statystyka [pobierania](#page-20-0) na stronie [21](#page-20-0)*).

## **Podłączanie kamery do folderu <sup>w</sup> AXIS Store Data Manager**

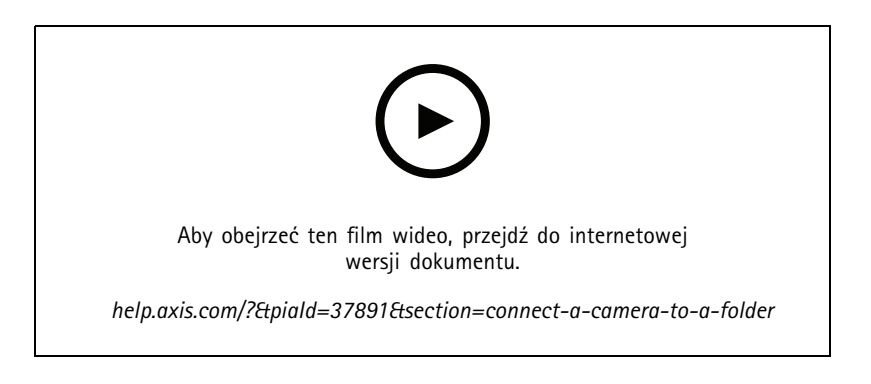

Aby wykonać to zadanie, należy zainstalować aplikację <sup>w</sup> kamerze.

- 1. <sup>W</sup> aplikacji AXIS Store Data Manager przejdź do opcji **Sources (Źródła)** <sup>i</sup> pobierz **Folder connection identifier (Identyfikator połączenia folderu)** <sup>i</sup> **Folder connection password (Hasło połączenia folderu)** dla folderu, <sup>z</sup> którym chcesz się połączyć.
- 2. W interfejsie WWW kamery przejdź do menu **Settings <sup>&</sup>gt; Apps (Ustawienia <sup>&</sup>gt; Aplikacje)** i otwórz interfejs WWW aplikacji.
- 3. W interfejsie WWW aplikacji przejdź do menu **Settings <sup>&</sup>gt; Reporting (Ustawienia <sup>&</sup>gt; Raporty)**.
- 4. Aby włączyć przesyłanie danych do serwera, wybierz opcję **Enabled (Włączone)**.
- 5. Wprowadź adres internetowy aplikacji AXIS Store Data Manager, na przykład https://[subdomain].asdm.axis.com/datamanager, gdzie [subdomain] należy zastąpić unikalną nazwą.
- 6. Wprowadź **Folder connection identifier (Identyfikator połączenia folderu)** <sup>i</sup> **Folder connection password (Hasło połączenia folderu)**.
- 7. Aby przetestować połączenie, kliknij przycisk **Run test (Przeprowadź test)**.

## <span id="page-20-0"></span>Statystyki

8. Kliknij przycisk **Submit (Prześlij)**.

### **Statystyka pobierania**

- 1. Przejdź do menu **Statistics <sup>&</sup>gt; Download statistics (Statystyki <sup>&</sup>gt; Pobierz statystyki)**.
- 2. Wybierz format pliku:
	- W przypadku formatów .xml, .csv or .json można również wybrać przedział czasowy.
	- -Format pliku .cnt to binarny format producenta, dostępny ze względu na wymogi zgodności.
- 3. Wybierz datę <sup>z</sup> kalendarza. Dane są wyświetlane <sup>w</sup> nowej karcie przeglądarki.
- 4. Jeżeli chcesz zapisać dane jako plik lokalny na komputerze, kliknij prawym przyciskiem myszy i wybierz polecenie **Zapisz jako**. Plik jest zapisywany <sup>w</sup> domyślnym folderze Pobrane na komputerze.

Jeżeli chcesz zapisać wszystkie dostępne dane, kliknij przycisk **Download all (Pobierz wszystko)**, znajdujący się obok formatu pliku.

## **Wysyłanie raportów <sup>z</sup> danymi do zdalnej lokalizacji**

Aby urządzenie wysyłało dane regularnie co 15 minut do zdalnej lokalizacji:

1. Przejdź do menu **Settings (Ustawienia)** i sprawdź, czy urządzenie ma nazwę.

Nazwa ułatwia identyfikację urządzenia, <sup>z</sup> którego pochodzi raport.

- 2. Przejdź do menu **Settings <sup>&</sup>gt; Reporting <sup>&</sup>gt; Push Reporting (Ustawienia <sup>&</sup>gt; Raportowanie <sup>&</sup>gt; Raporty Push)** i wybierz opcję **Enable (Włącz)**.
- 3. W polu **URL** wpisz adres serwera, na przykład https://example.com/server.
- 4. Opcjonalnie <sup>w</sup> polu **API key (Klucz API)** wprowadź token, aby umożliwić uwierzytelnianie się urządzenia na serwerze.
- 5. Kliknij opcję **Run test (Uruchom test)**.

Pomyślne nawiązanie połączenia jest potwierdzane zielonym znacznikiem.

6. Kliknij przycisk **Submit (Prześlij)**.

<span id="page-21-0"></span>Rozwiązywanie problemów

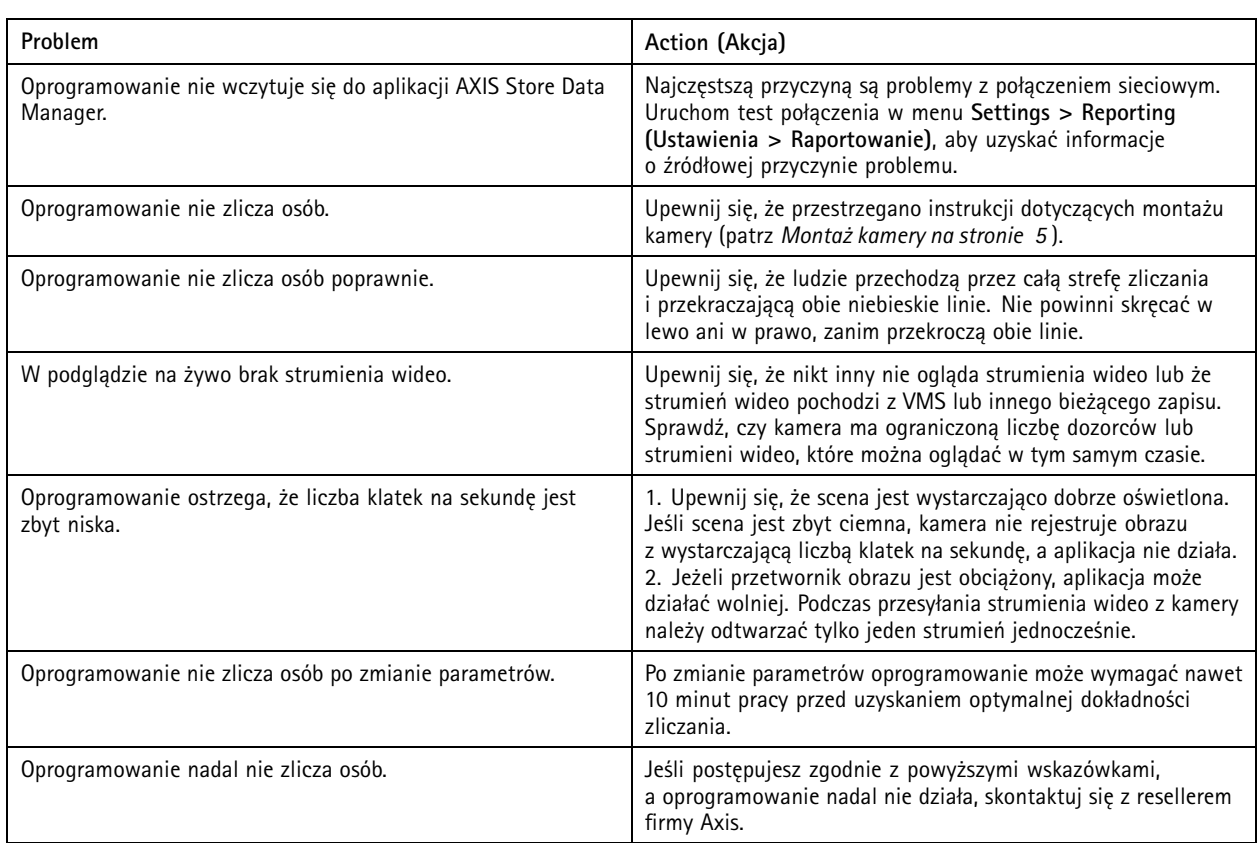

## Rozwiązywanie problemów

## **Uruchom ponownie aplikację**

Jeśli zliczanie jest niedokładne lub interfejs sieciowy działa wolniej niż zwykle, możesz spróbować ponownie uruchomić usługi lub urządzenie.

Aby uruchomić ponownie urządzenie, przejdź do menu **Maintenance <sup>&</sup>gt; Restart (Konserwacja <sup>&</sup>gt; Uruchom ponownie)**.

## **Resetowanie aplikacji**

Przejdź do menu **Konserwacja <sup>&</sup>gt; Zresetuj** i wykonaj jedną <sup>z</sup> poniższych czynności:

- Aby usunąć wszystkie dane zliczania <sup>z</sup> kamery, kliknij przycisk **Wyczyść dane**.
- Aby przywrócić ustawienia domyślne wszystkich aplikacji, kliknij przycisk **Przywróć ustawienia**.

### **Wykonywanie kopii zapasowych ustawień**

- 1. Aby utworzyć kopię zapasową ustawień aplikacji, przejdź do opcji **Maintenance <sup>&</sup>gt; Parameter backups** (Konserwacja <sup>&</sup>gt; Kopie zapasowe parametrów).
- 2. Kliknij przycisk **Utwórz kopię zapasową**. Komputer zapisze plik <sup>w</sup> domyślnym folderze plików pobieranych przez przeglądarkę.

## <span id="page-22-0"></span>Rozwiązywanie problemów

## **Przywracanie ustawień**

- 1. Przejdź do menu **Konserwacja <sup>&</sup>gt; Kopie zapasowe parametrów**.
- 2. Przejrzyj pliki, aby wyszukać poprzednio zapisany plik kopii zapasowej, <sup>a</sup> następnie kliknij przycisk **Przywróć**.

### **Generowanie raportu dziennika**

Jeśli wystąpią problemy <sup>z</sup> urządzeniem, możesz wygenerować raport dziennika.

- 1. Przejdź do menu **Maintenance <sup>&</sup>gt; Logs (Konserwacja <sup>&</sup>gt; Dzienniki)**.
- 2. Kliknij przycisk **Generate logs (Generuj dzienniki)**.
- 3. Plik jest zapisywany <sup>w</sup> domyślnym folderze pobierania na komputerze.
- 4. Dołącz raport dziennika do zgłoszenia problemu działowi obsługi technicznej.

## **Zarządzanie licencjami**

Przejdź do menu **Konserwacja <sup>&</sup>gt; Rejestracja**.

- Aby zarejestrować licencję, kliknij **stronę Rejestracja**.
- Jeśli chcesz usunąć licencję tego produktu, kliknij przycisk **Wyrejestruj**.
- Jeśli masz zaktualizowaną licencję, kliknij przycisk **Odnów licencję**.

## <span id="page-23-0"></span>Uproszczony interfejs WWW

## Uproszczony interfejs WWW

Pod adresem http://<servername>/people-counter/lite/index.html dostępna jest uproszczona wersja interfejsu WWW. Strony te można wykorzystać na przykład do osadzenia aplikacji w systemach, na przykład w AXIS Camera Station lub w Milestone's XProtect Smart Client.

Dostępne są cztery strony:

- • http://<servername>/people-counter/lite/day.html: Na stronie widoczny jest wykres dzienny; ten sam, który zobaczyć można również na stronie **Statystyki**.
- http://<servername>/people-counter/lite/week.html: Na stronie widoczny jest wykres tygodniowy; ten sam, który zobaczyć można również na stronie **Statystyki**.
- http://<servername>/people-counter/lite/count.html: Na stronie widoczne są dane <sup>z</sup> licznika uaktualniane <sup>w</sup> czasie rzeczywistym.
- • http://<servername>/people-counter/lite/liveview.html: Uproszczona wersja strony zawierającej dane <sup>z</sup> licznika uaktualniane <sup>w</sup> czasie rzeczywistym oraz nałożony strumień wideo <sup>z</sup> obszaru zliczania.

Menu znajdujące się na dole strony można wyłączyć poprzez dopisanie ?clean do adresu URL, na przykład: http://<servername>/people-counter/lite/liveview.html?clean. Aby wyświetlić stronę w innym języku, przed "lite" można dodać tag <sup>z</sup> oznaczeniem języka, na przykład: http://<servername>/people-counter/cn/lite/liveview.html

<span id="page-24-0"></span>Informacje dotyczące interfejsu API

## Informacje dotyczące interfejsu API

Dokumentację interfejsu API dla AXIS People Counter można znaleźć <sup>w</sup> Bibliotece *[VAPIX](https://www.axis.com/vapix-library/subjects/t10102231/section/t10128199/display)*®, wsekcji **Applications <sup>&</sup>gt; People counting apps API (Aplikacje <sup>&</sup>gt; Interfejs API aplikacje do zliczania obób**.

Podręcznik użytkownika **AXIS People Counter** © Axis Communications AB, 2017 -

Wer . M14.2 Data: Styczeń 2024 2024 Numer części T10098452